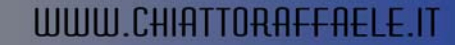

ħ.

# **INSTALLAZIONE E DISINISTALLAZIONE TSM CLIENT VERSIONE 5.3.2**

## **INSTALLAZIONE TSM CLIENT 5.3.2**

Inseriere il CD ROM nel lettore.

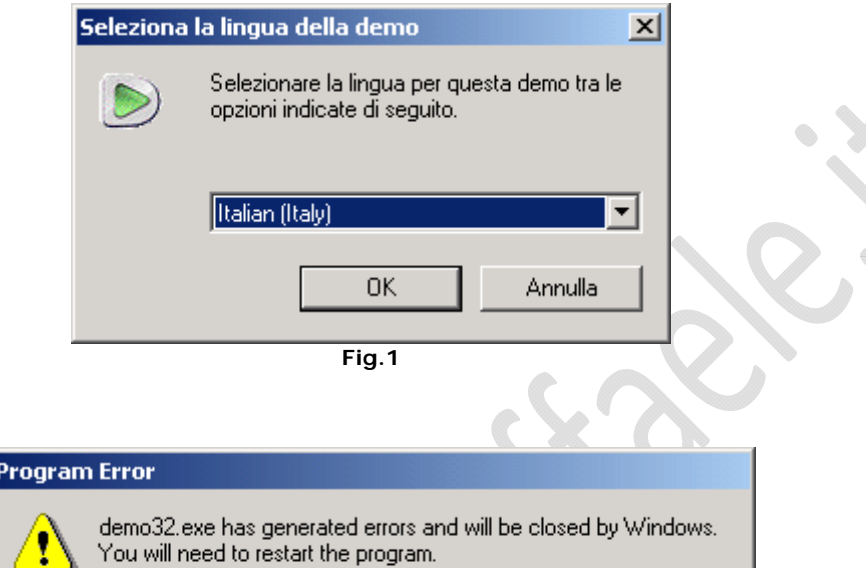

An error log is being created.

۰

 $\begin{picture}(20,20) \put(0,0){\line(1,0){10}} \put(10,0){\line(1,0){10}} \put(10,0){\line(1,0){10}} \put(10,0){\line(1,0){10}} \put(10,0){\line(1,0){10}} \put(10,0){\line(1,0){10}} \put(10,0){\line(1,0){10}} \put(10,0){\line(1,0){10}} \put(10,0){\line(1,0){10}} \put(10,0){\line(1,0){10}} \put(10,0){\line(1,0){10}} \put(10,0){\line(1$ 

ΰK **Fig.2** 

Ignorare l'errore e cliccare **OK**

Cliccare **Annulla**

Posizionarsi all'interno della seguente cartella (X rappresenta la lettera attribuita al lettore CD ROM)

## **X:\tsmcli\x32\client\Disk1**

Lanciare il file **setup.exe** 

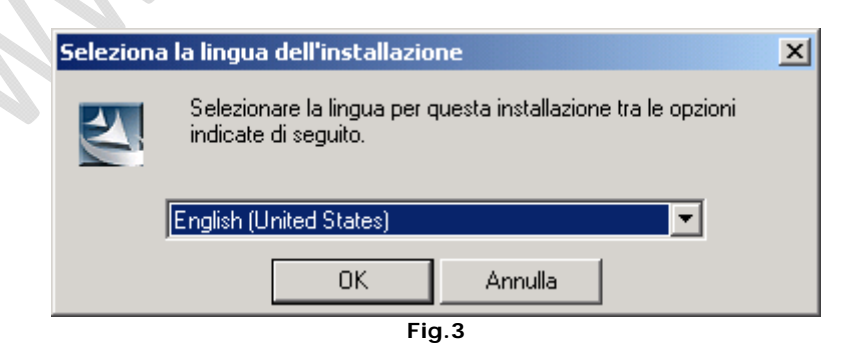

Selezionare la lingua Inglese quindi **OK**

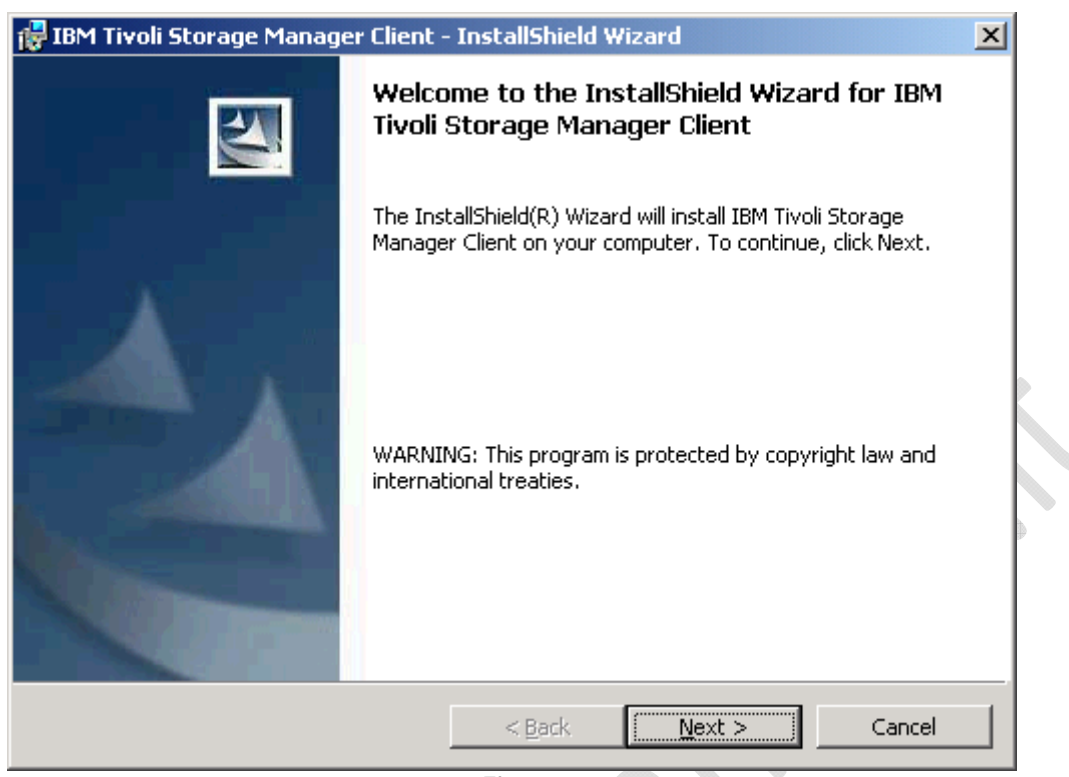

**Fig.4** 

**Next** 

2

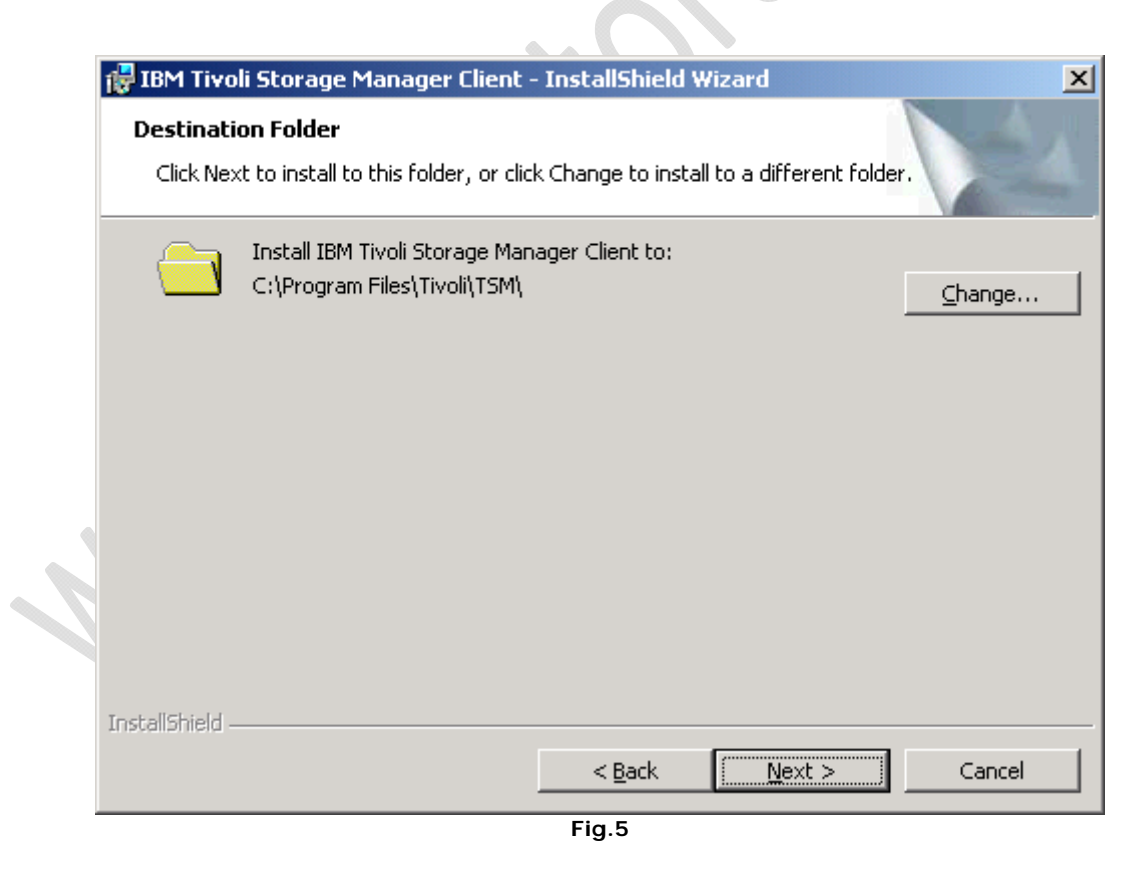

**Next** 

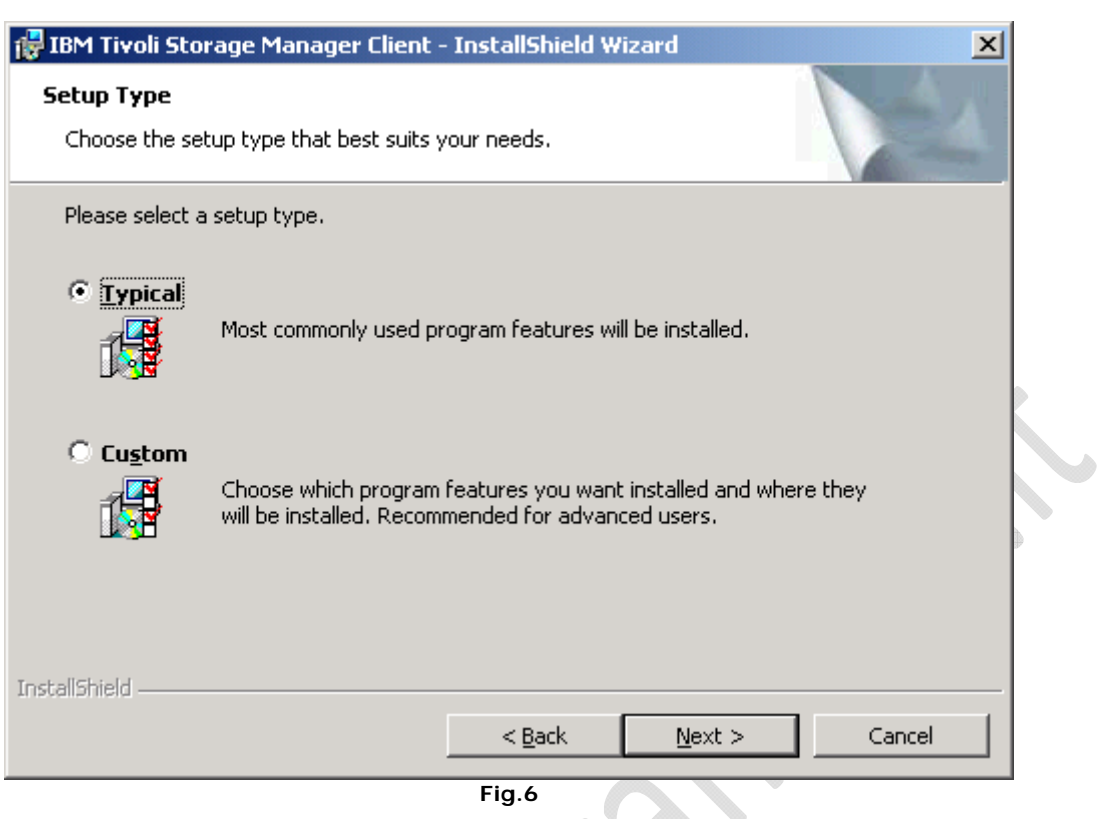

Lasciare tutto invariato e cliccare su **Next**

 $\odot$ 

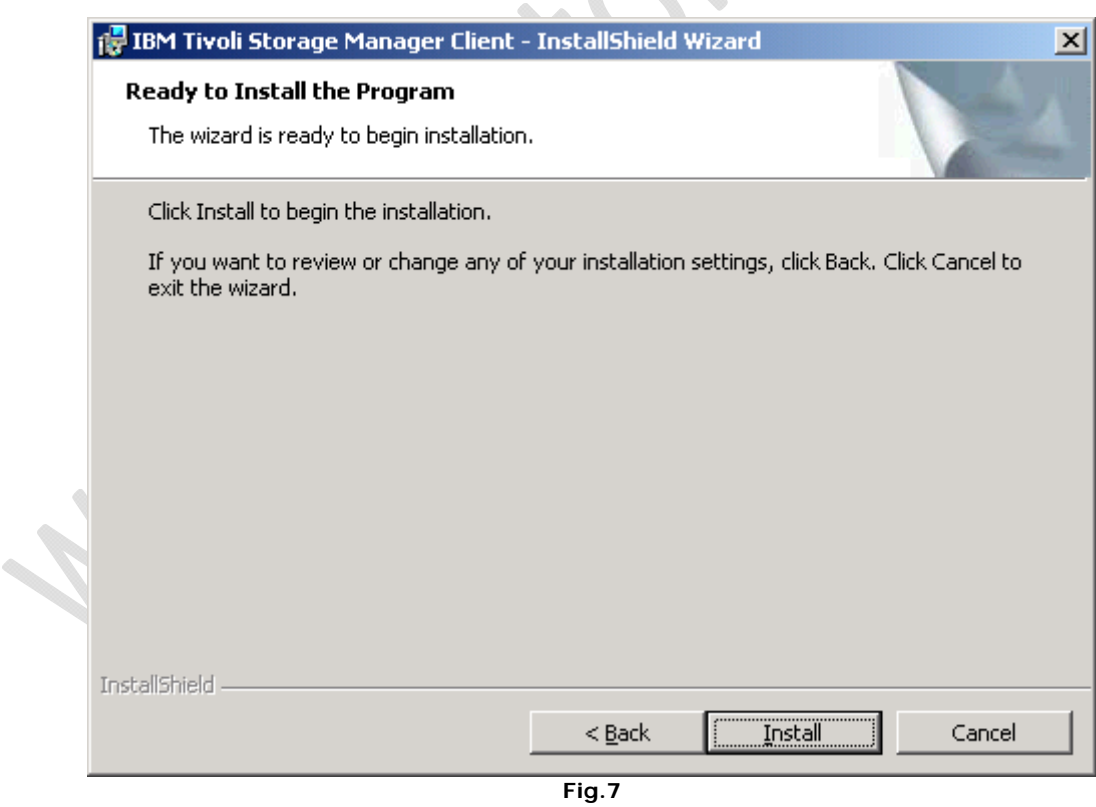

**Install** (Attendere qualche minuto fino al termine dell'installazione)

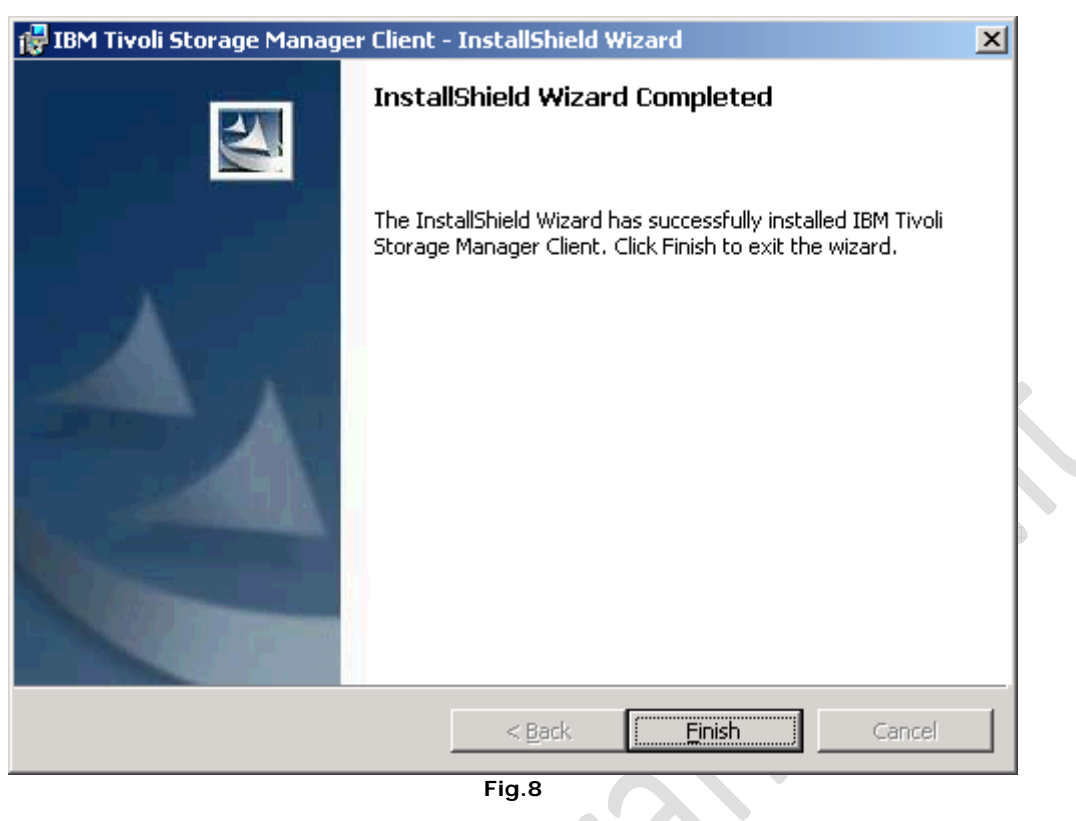

**Fig.8** 

## **Finish**

 $\odot$ 

A questo punto lanciare il client TSM

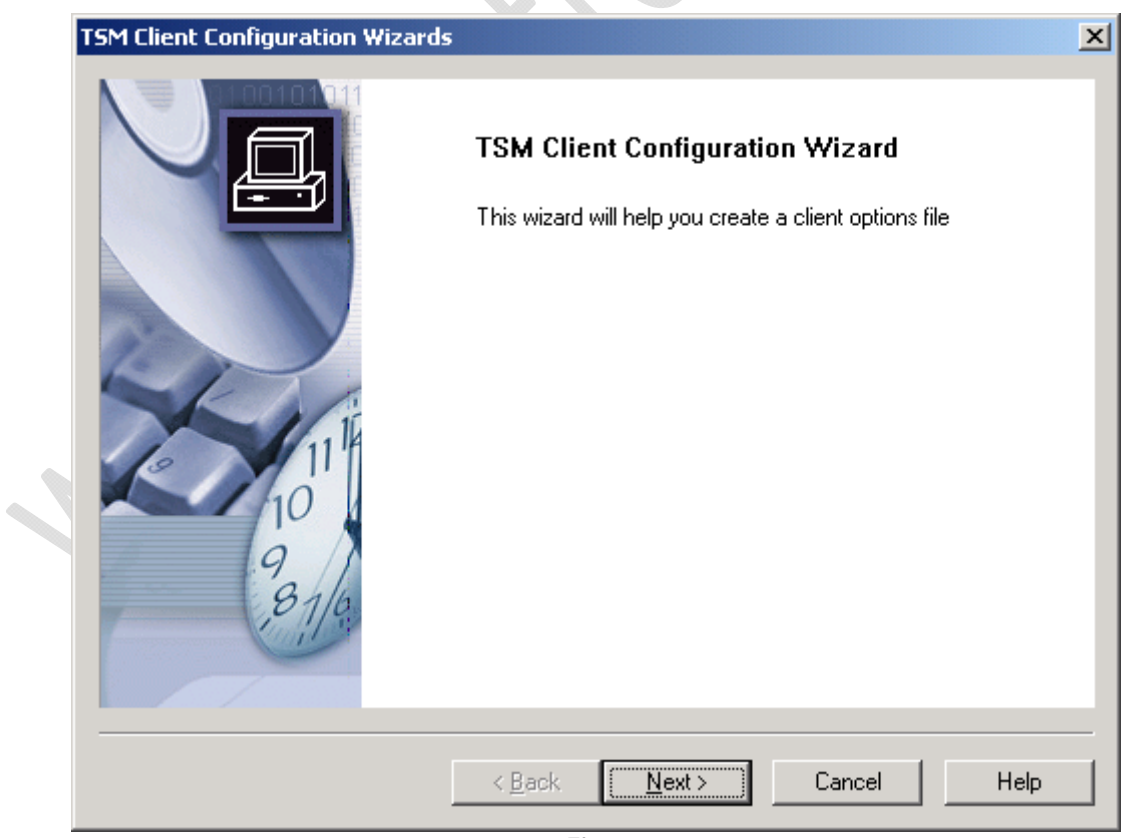

**Next** 

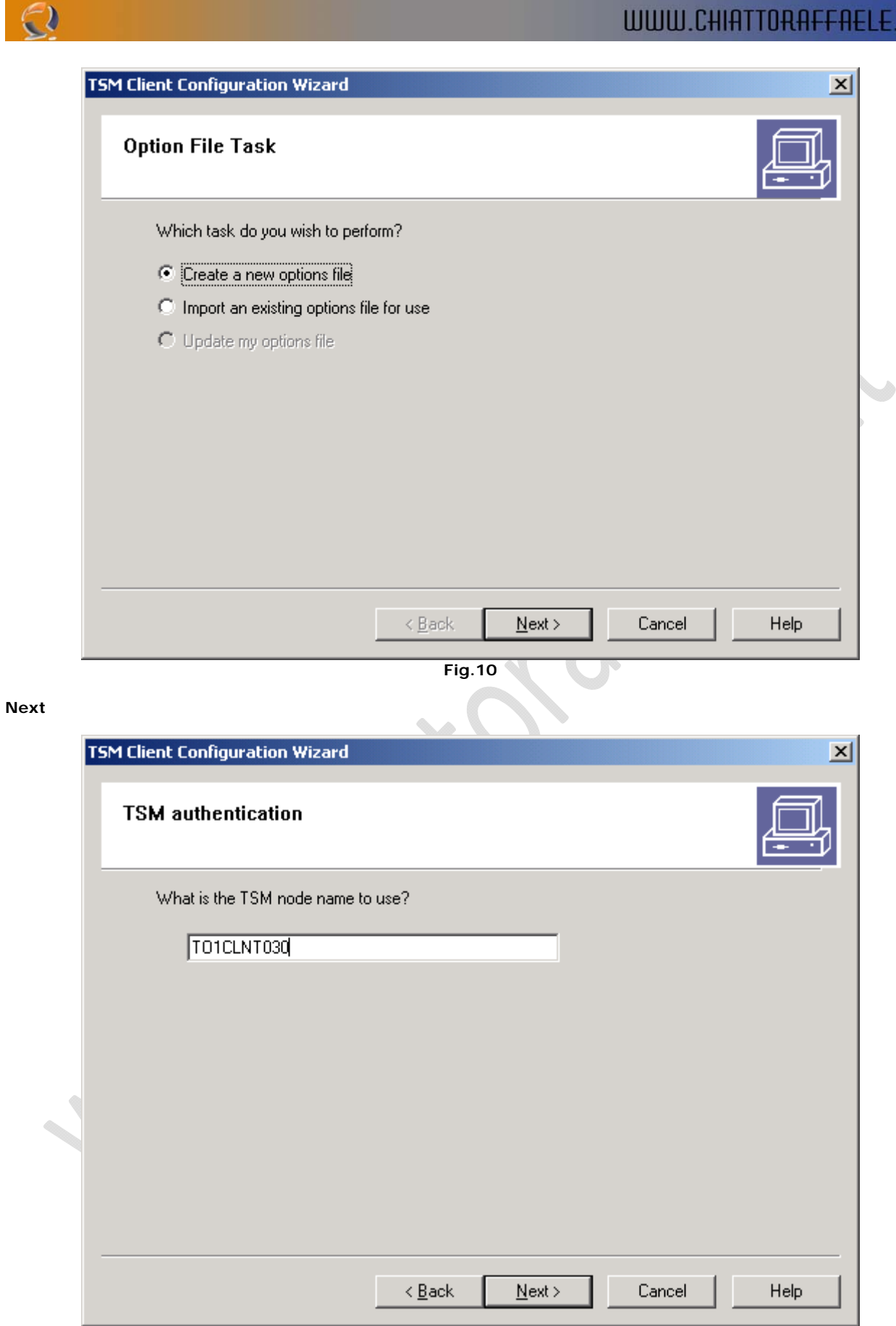

**Fig.11** 

Lasciare invariato il nome della macchina quindi cliccare su **Next**

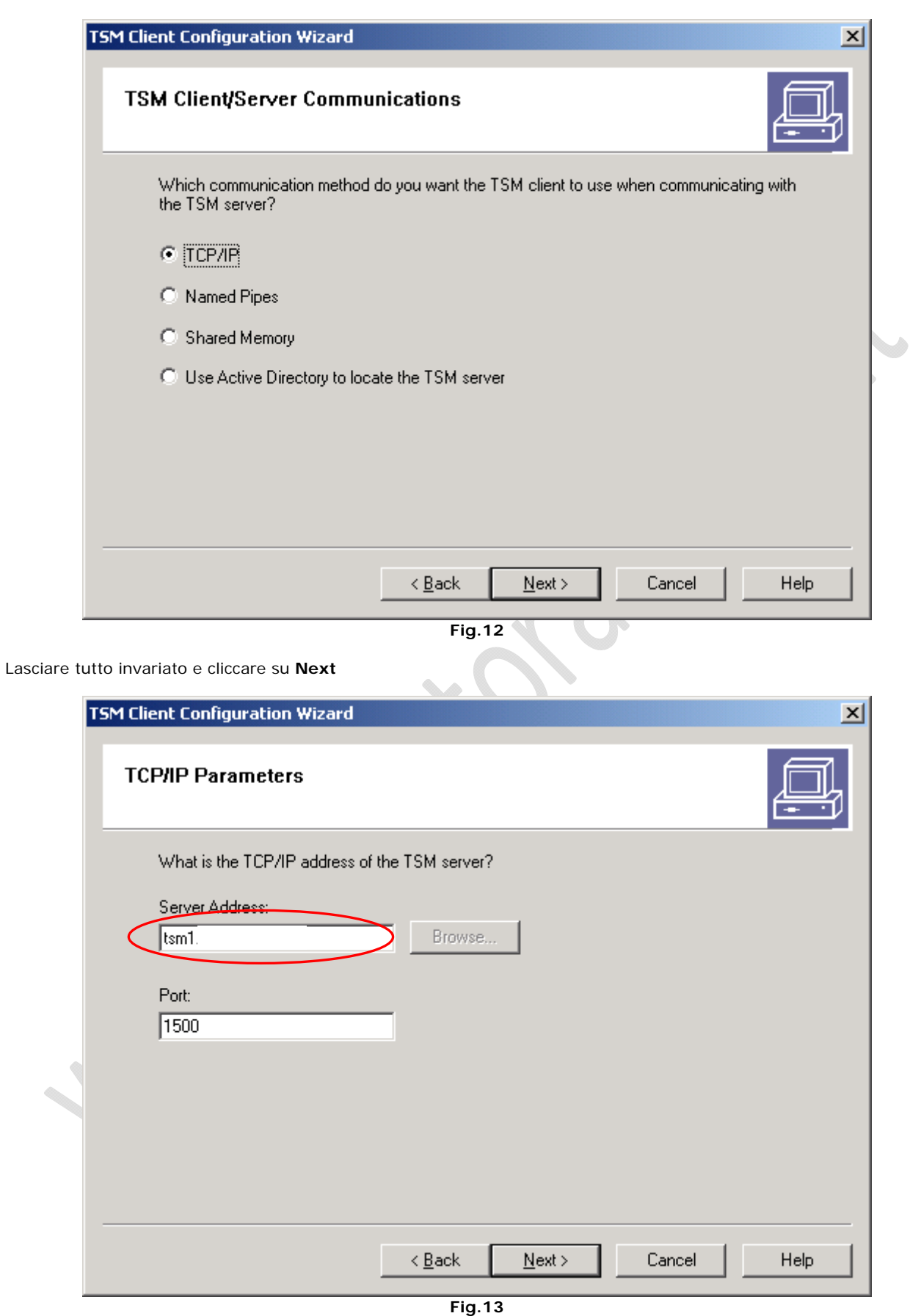

Aggiungere nel campo Server Address : Il nome DNS del Server TSM Quindi **Next**

 $\odot$ 

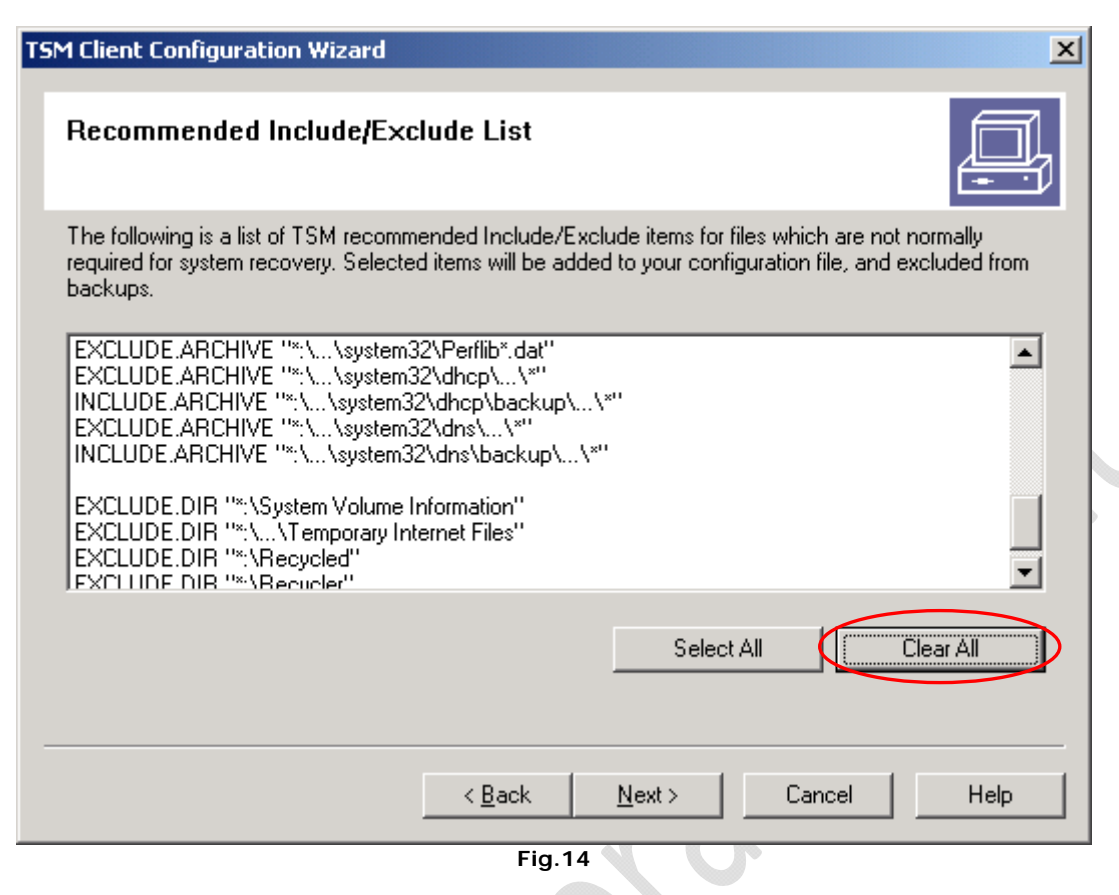

Fare un **Clear All** quindi **Next**

- 1

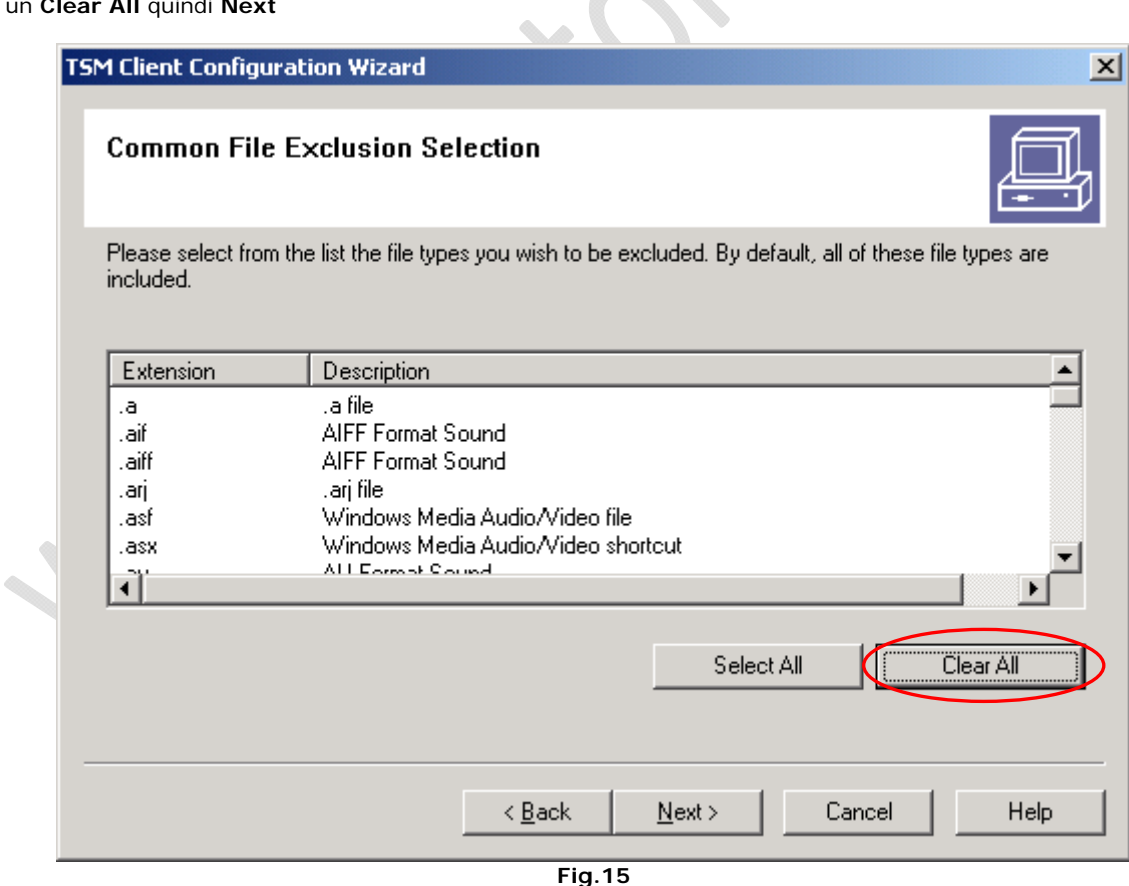

Fare un **Clear All** quindi **Next**

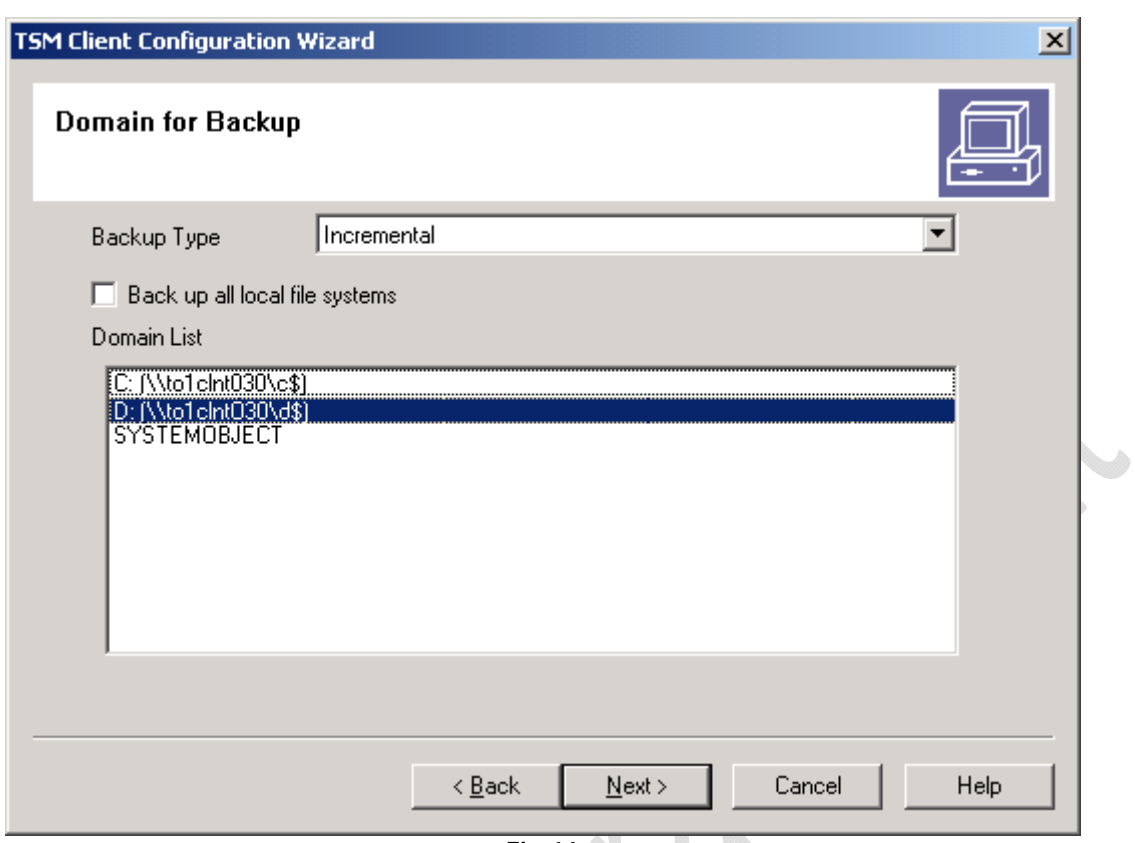

**Fig.16** 

Deselezionare Back up all local file systems e selezionare I domini (dischi) di cui si vuole fare il backup. Quindi **Next**

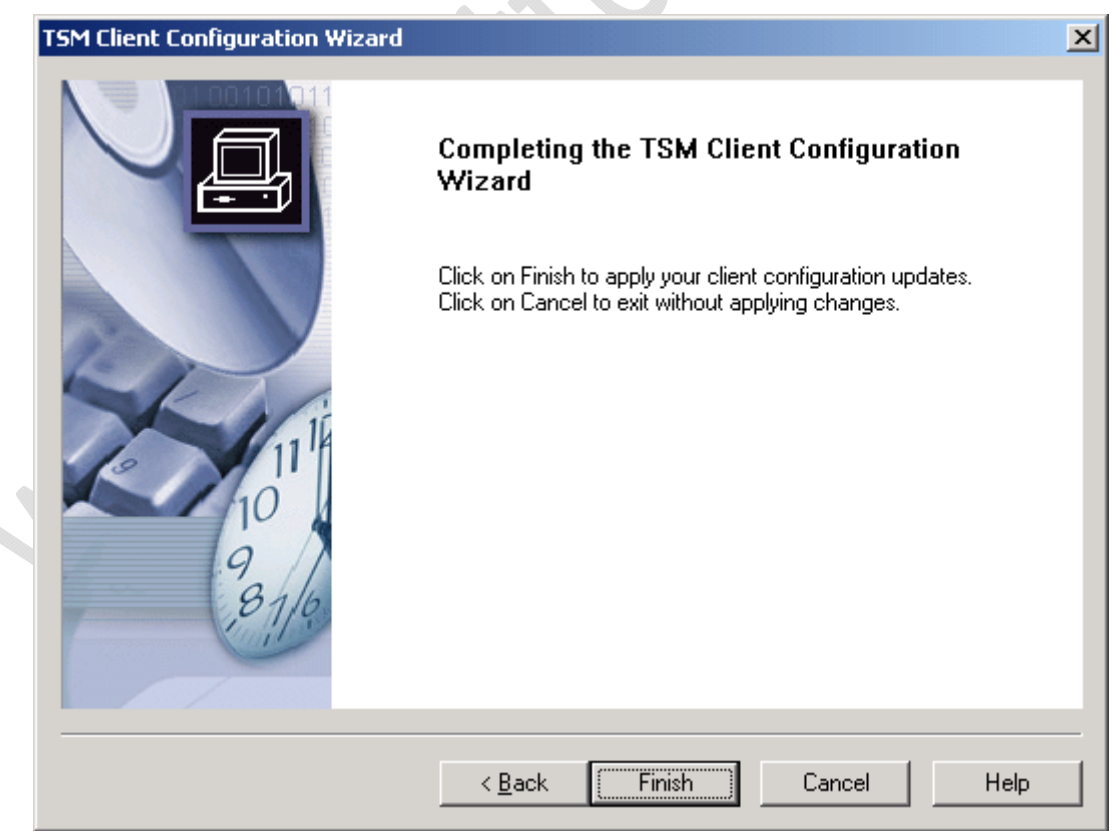

**Fig.17** 

 $^{-}$ 

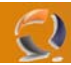

Selezionare

ć

Lanciare il Client TSM

Dal menù selezionare **Edit** quindi **Preferences**

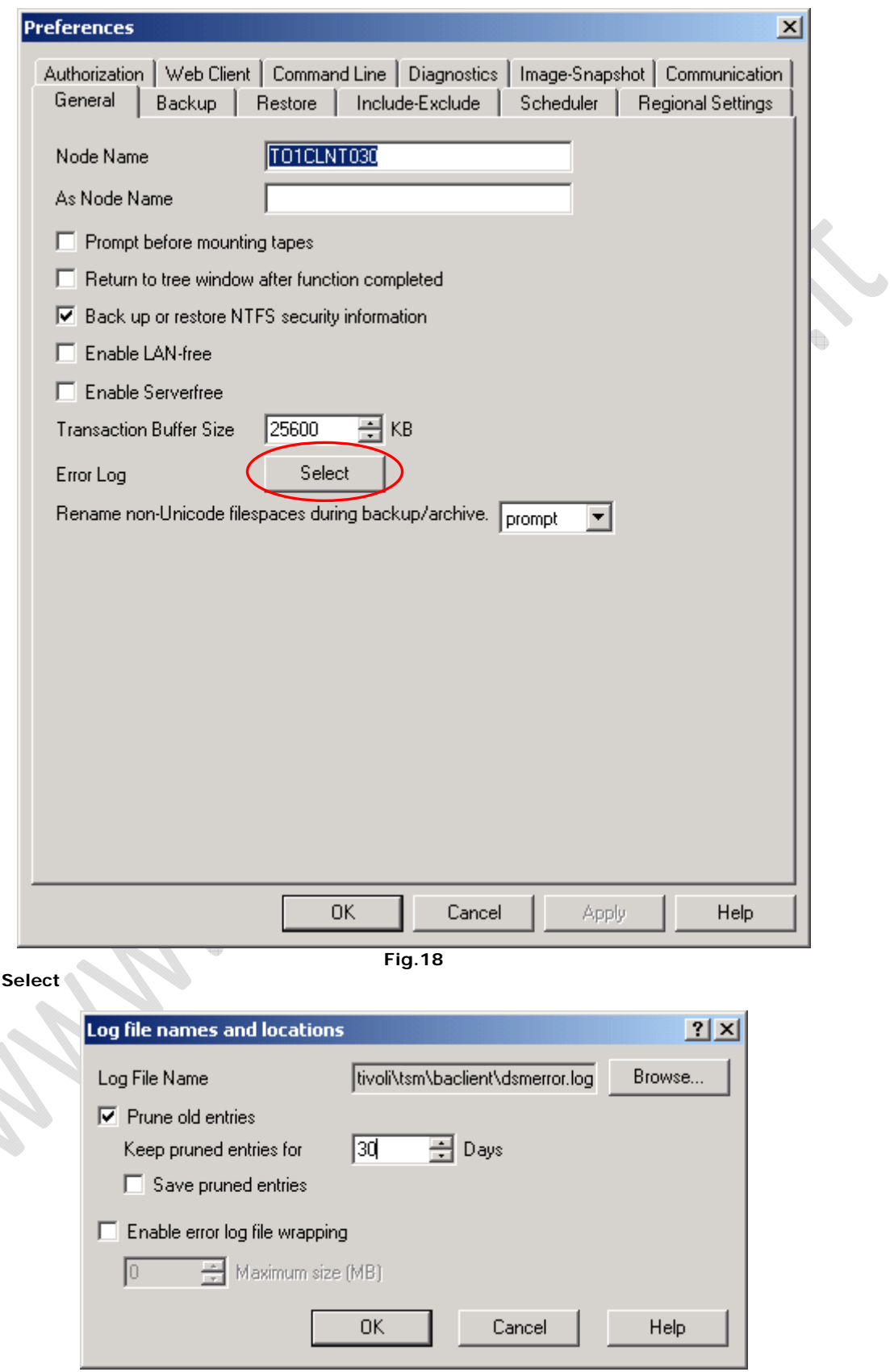

**Fig.19** 

Selezionare **Prune old entries** e inserire 30 giorni

## Quindi **OK**

 $\odot$ 

## Cliccare su **Apply**

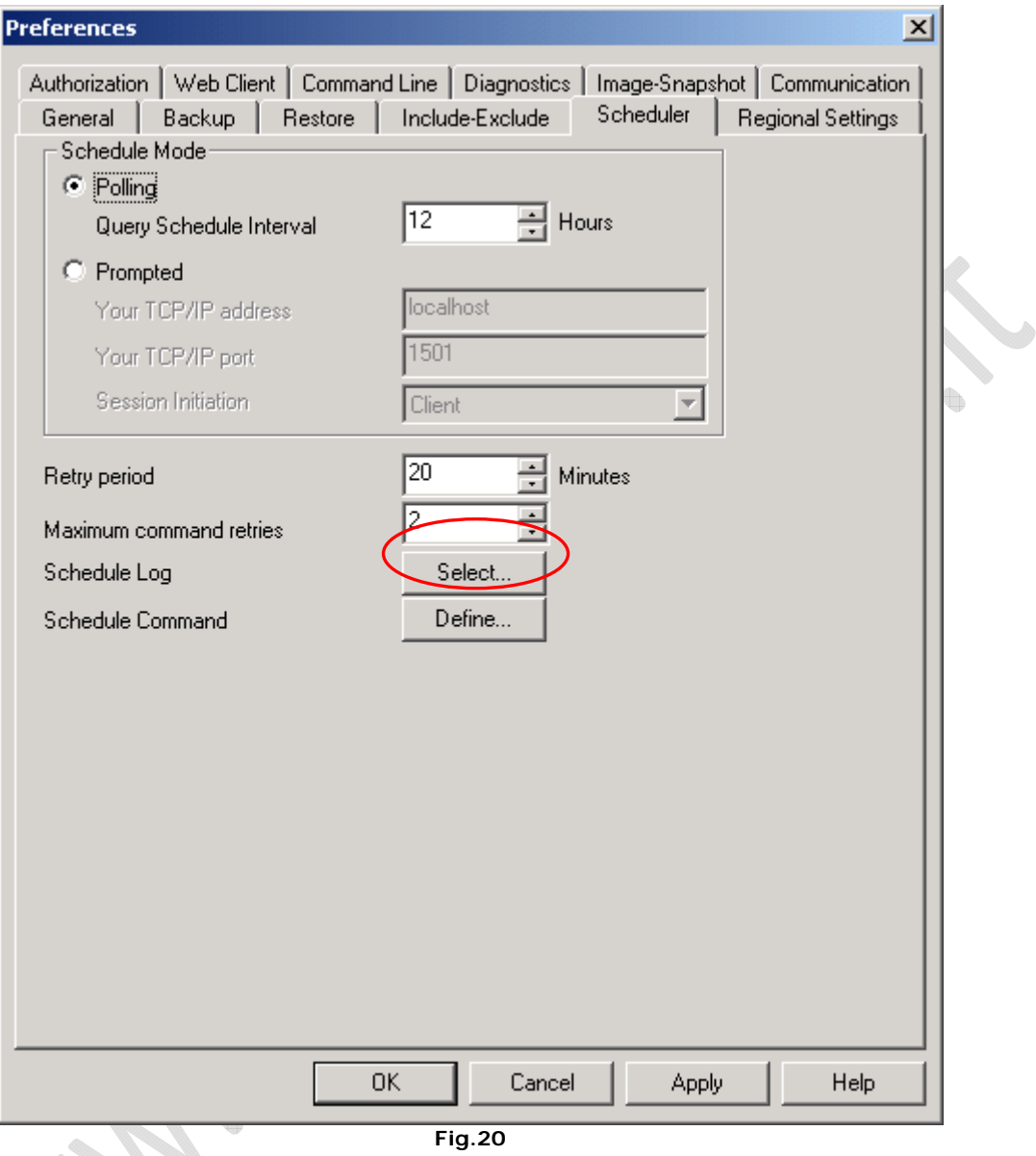

Andare nella sezione **Scheduler** 

Quindi cliccare su **Select**

 $\mathcal{L}$ 

 $\begin{picture}(20,20) \put(0,0){\line(1,0){10}} \put(10,0){\line(1,0){10}} \put(10,0){\line(1,0){10}} \put(10,0){\line(1,0){10}} \put(10,0){\line(1,0){10}} \put(10,0){\line(1,0){10}} \put(10,0){\line(1,0){10}} \put(10,0){\line(1,0){10}} \put(10,0){\line(1,0){10}} \put(10,0){\line(1,0){10}} \put(10,0){\line(1,0){10}} \put(10,0){\line(1$ 

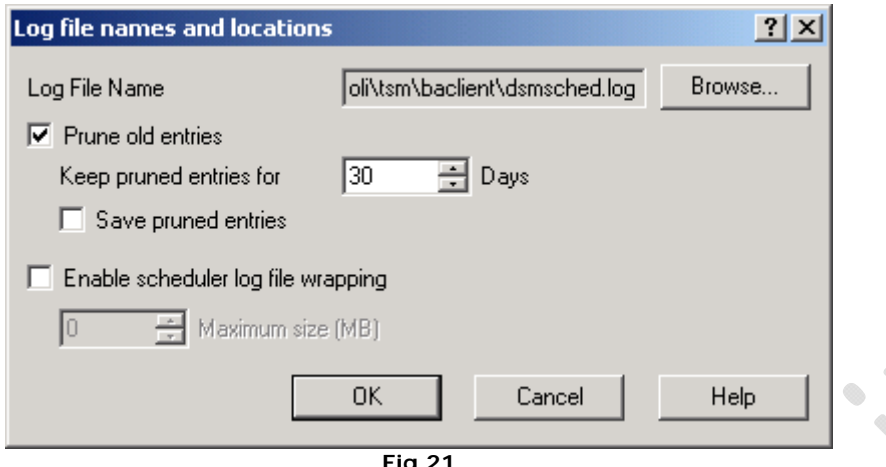

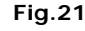

Selezionare **Prune old entries** e inserire 30 giorni

## Quindi **OK**

 $\Theta$ 

Cliccare su **Apply**

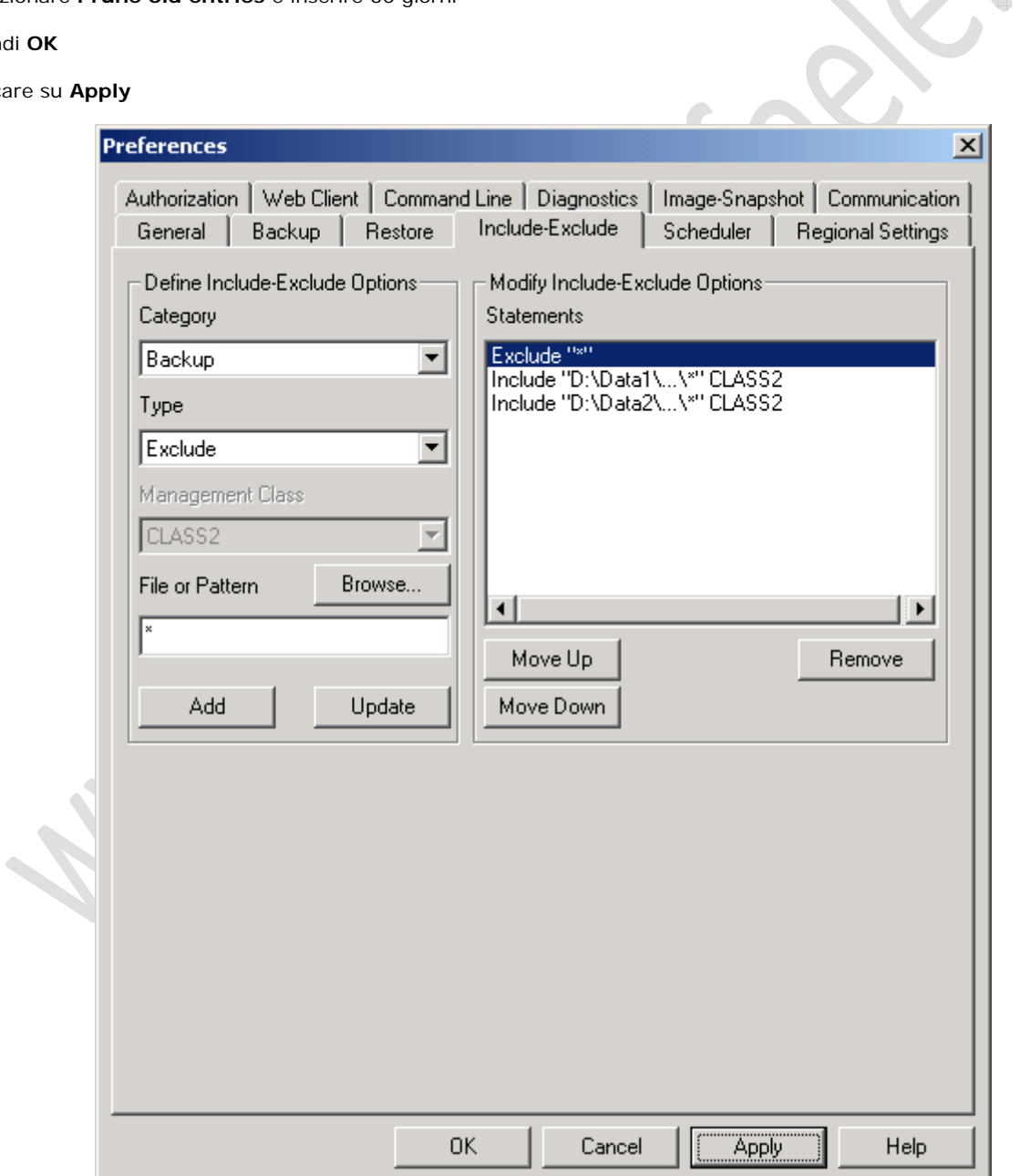

**Fig.22** 

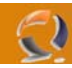

Andare nella sezione **Include-Exclude** per aggiugere a mano delle esclusioni / inclusioni.

**!!!ATTENZIONE!!!** Se si sta aggiornando la versione del Client TSM dalla 5.2.2 alla 5.3.2 nella guida di disinstallazione della versione 5.2.2 c'è un punto dove vi chiede il salvataggio del file dsm.opt

Questo file contiene le configurazioni del Client e quindi anche delle unità da backuppare.

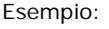

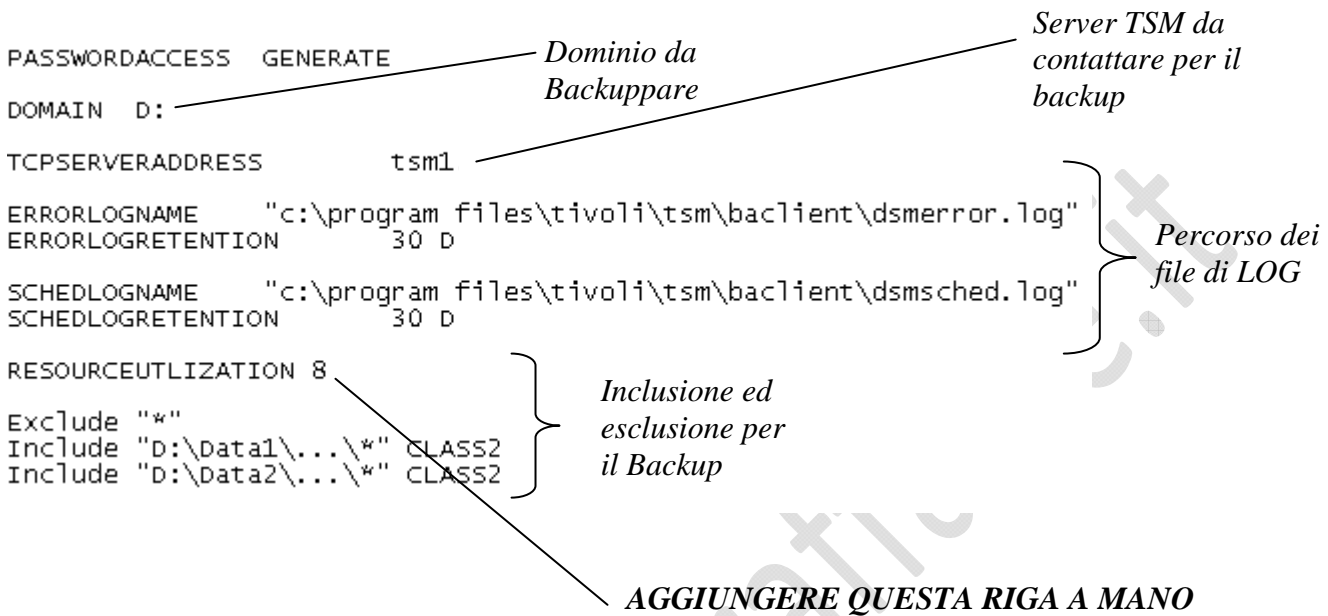

**!!!ATTENZIONE!!!** Ricordarsi di aggiungere la stringa **RESOURCEUTILIZATION 8** all'interno del file dsm.opt

Adesso possiamo procedere con l'installazione del servizio.

Dalla schermata prinicipale del TSM Client selezionare **Utilities** quindi **Setup Wizard**

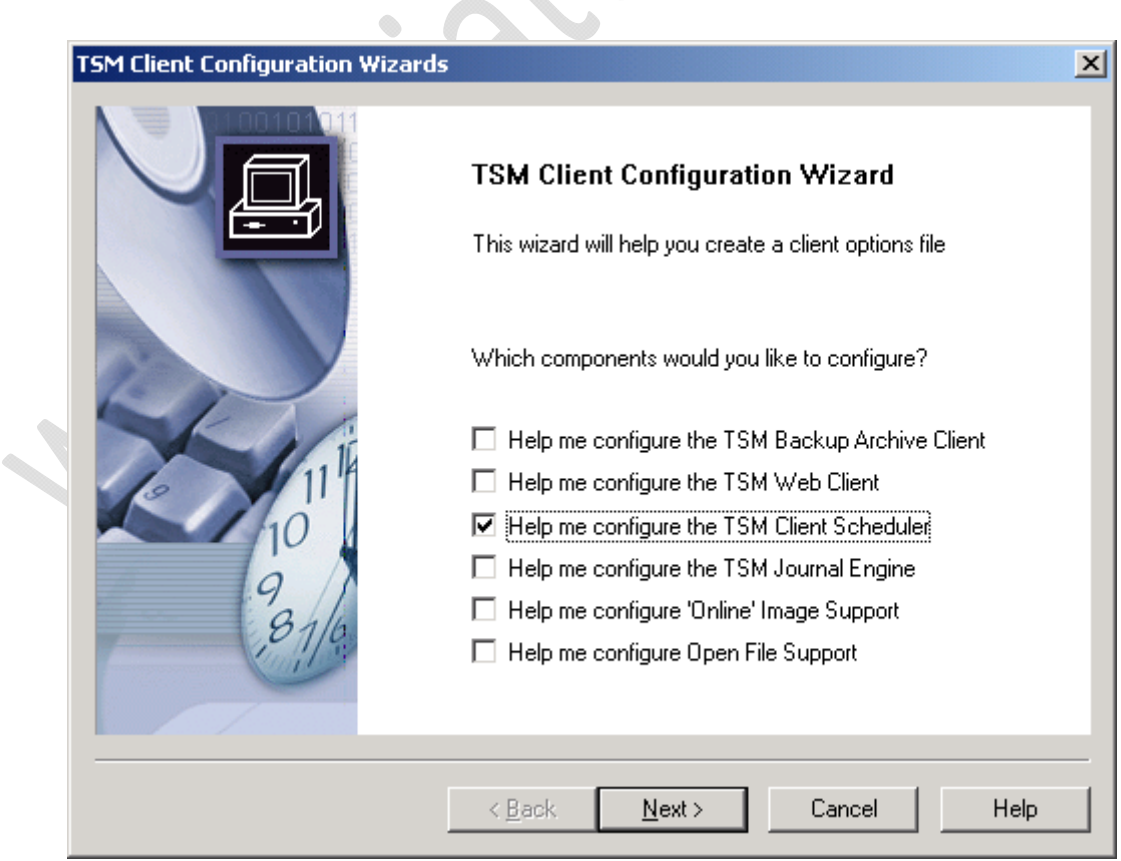

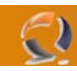

Selezioniamo **Help me configure the TSM Client Scheduler**  Quindi **Next**

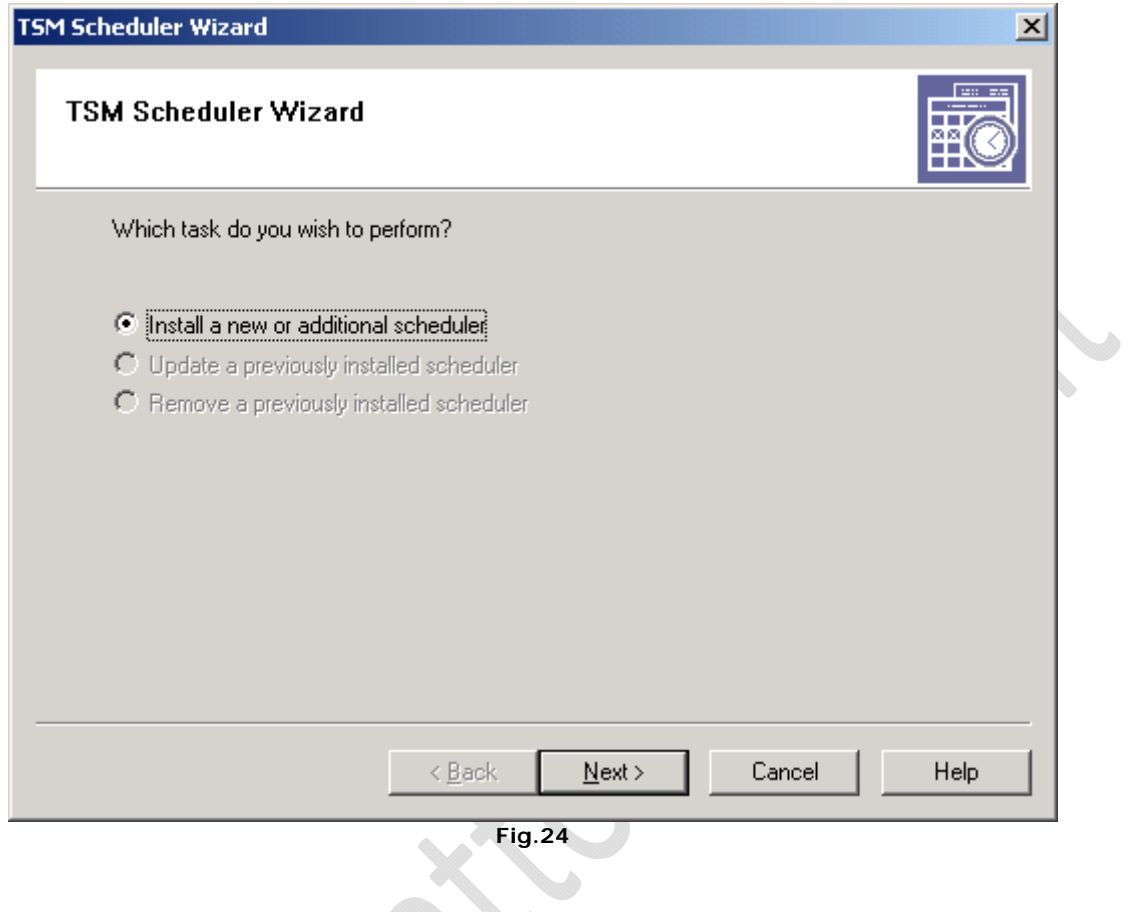

**Next** 

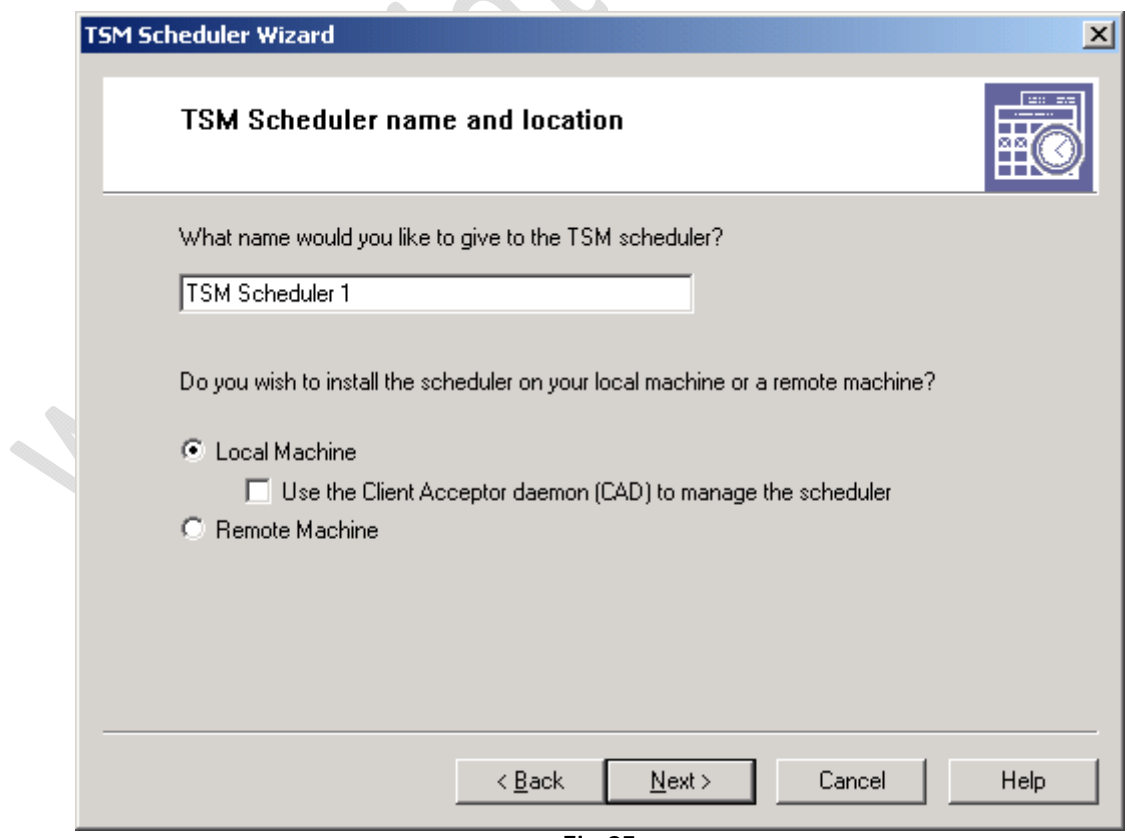

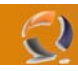

Lasciare

Inserire il nome del servizio (per esempio TSM Scheduler 1 ) Quindi **Next**

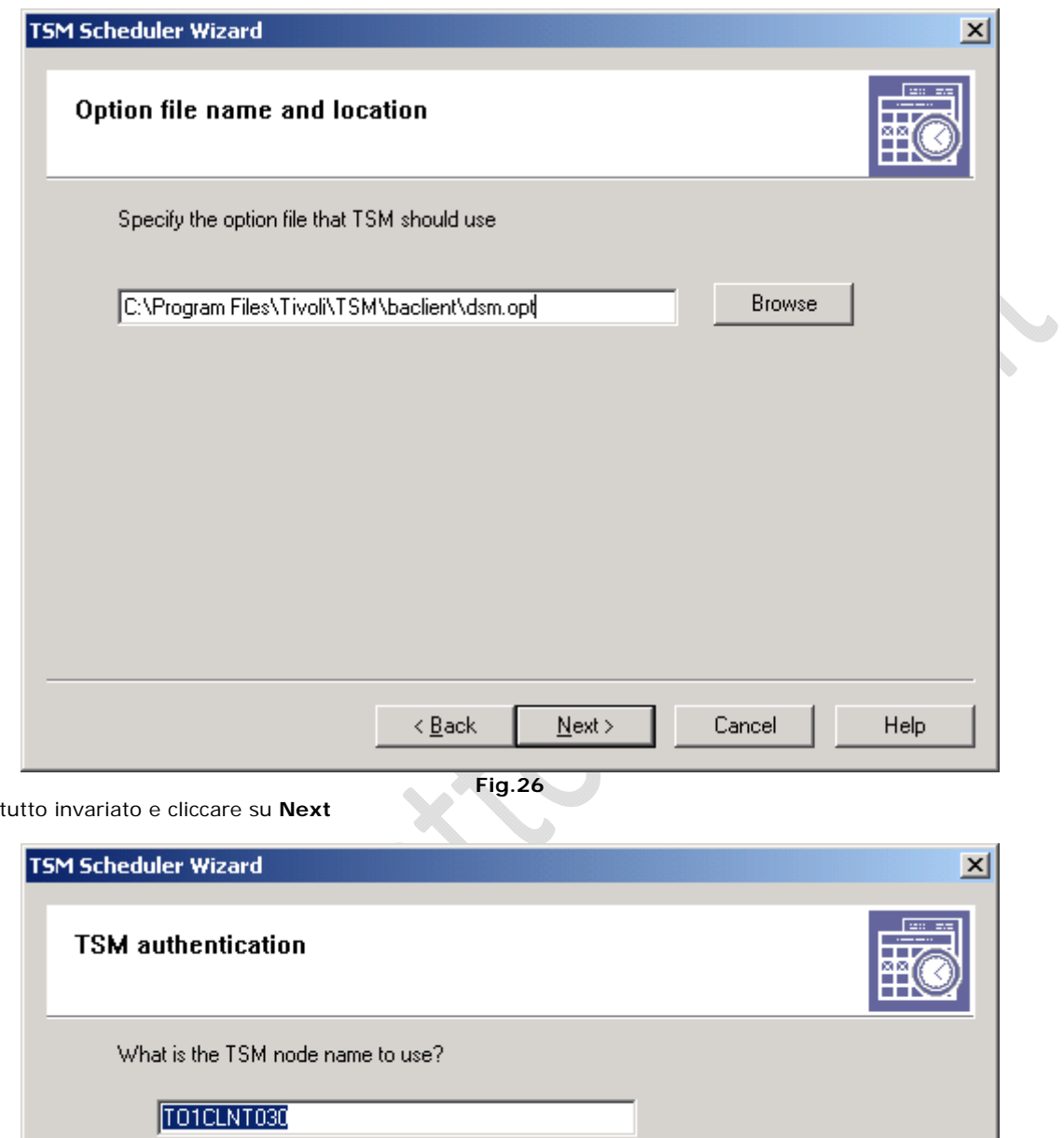

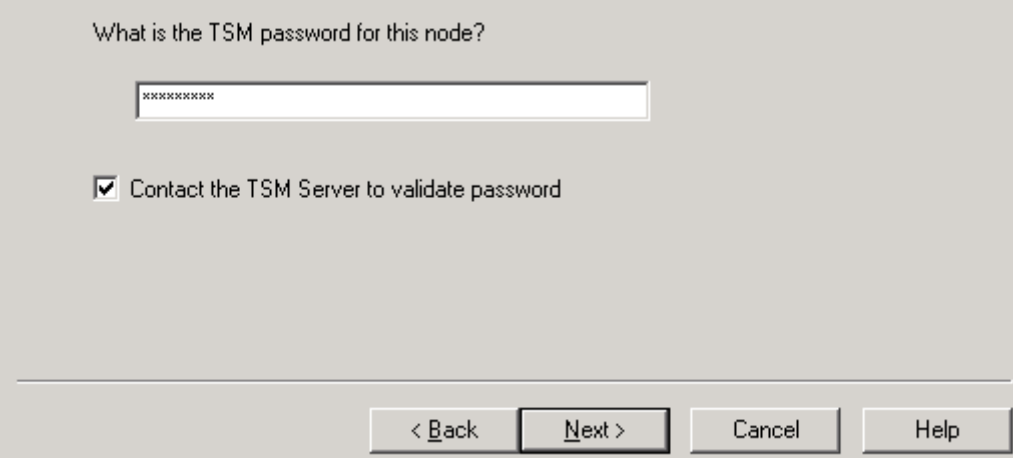

**Fig.27** 

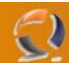

Lasciare il nome macchina invariato e inserire solo la password per contattare il Server TSM

A questo punto possiamo distinguere due casi:

- Macchina agganciata al dominio (Utente: DOMINIO\TSMScheduler)
- Macchina non agganciata al dominio (Utente: TSMScheduler)

**!!!ATTENZIONE!!!** La cosa importante e che in tutte e due i casi l'utente TSMScheduler sia amministratore locale della macchina.

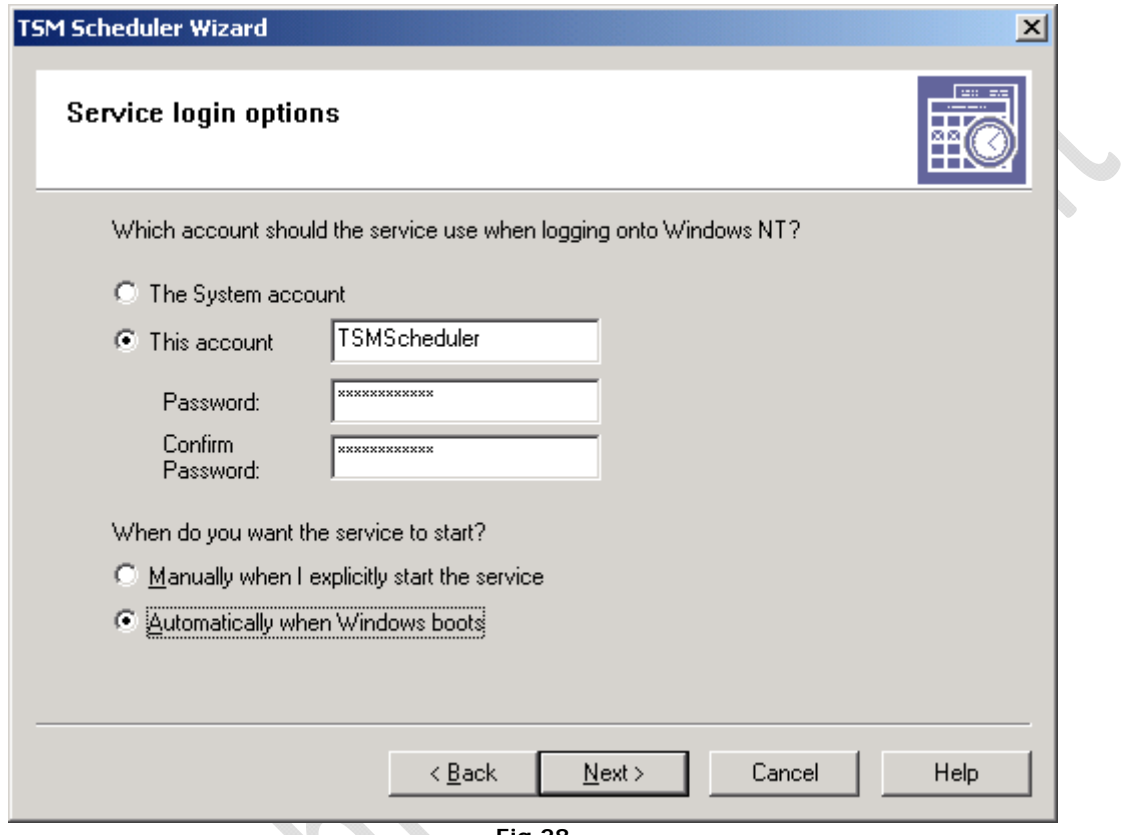

**Fig.28** 

In questo caso la macchian non è agganciata al dominio

 $\begin{matrix} \bullet \\ \bullet \end{matrix}$ 

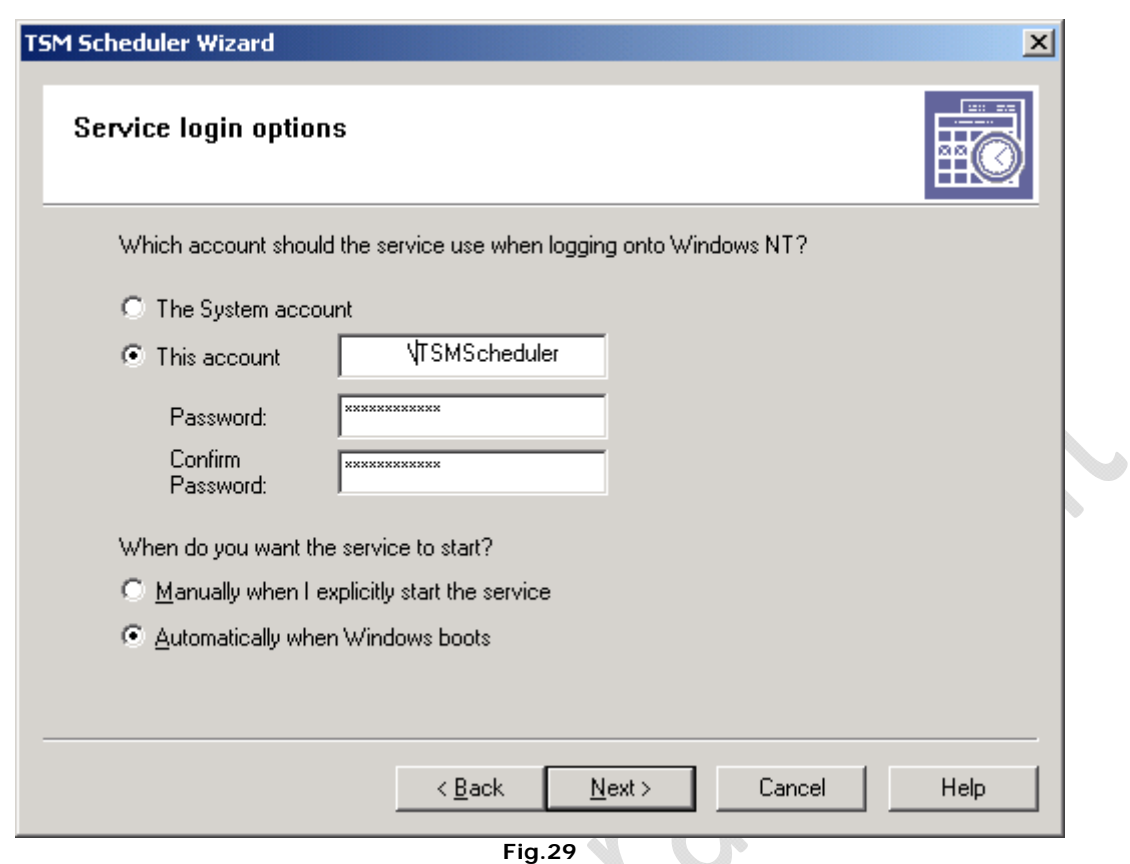

on the contract of

In questo caso la macchina è agganciata al dominio  $\mathcal{O}_\mathbb{R}$ 

 $\Omega$ 

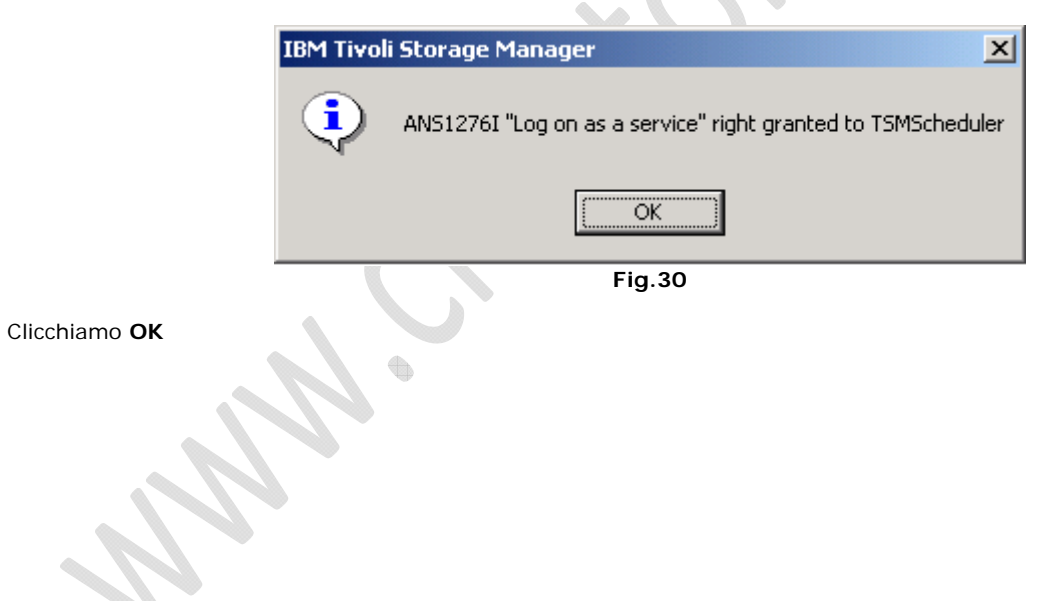

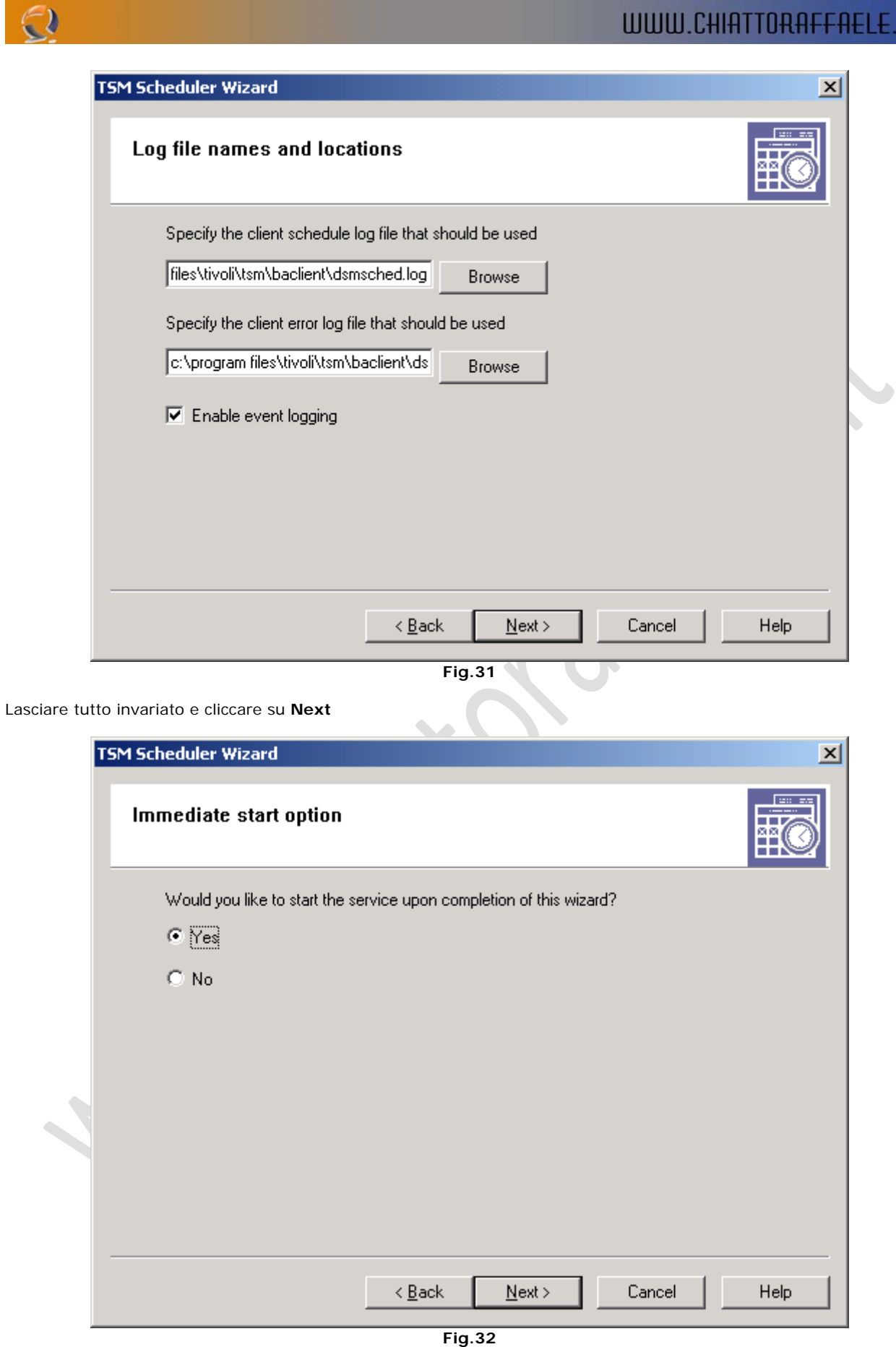

Selezionare **Yes** e cliccare su **Next**

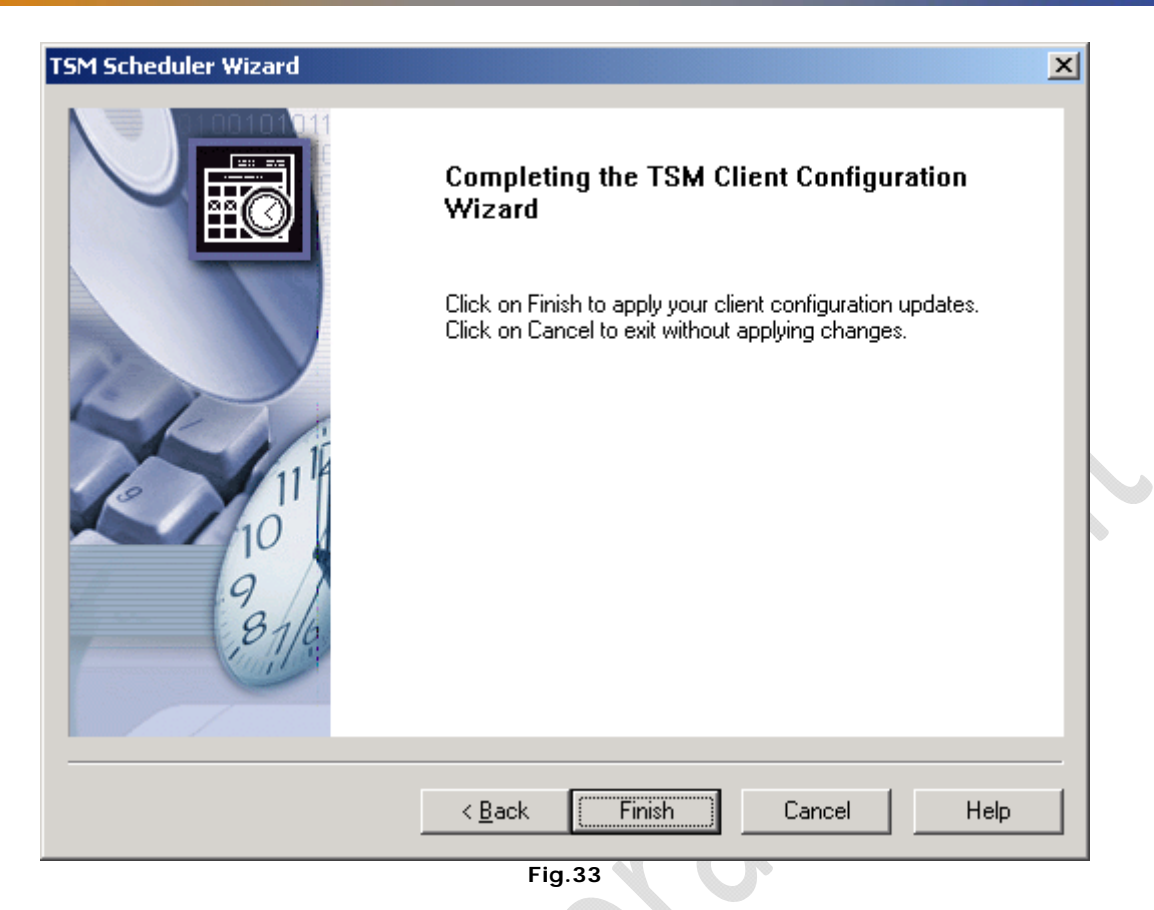

### **Finish**

 $\odot$ 

A questo punto l'installazione è giunta al termine

 $\diamond$ 

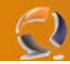

# **DISINSTALLAZIONE TSM CLIENT 5.3.2**

La prima operazione da effettuare prima di procedere con la disinistallazione è la rimozione del Servizio TSM Scheduler. (vedi Fig.1)  $\blacktriangle$ 

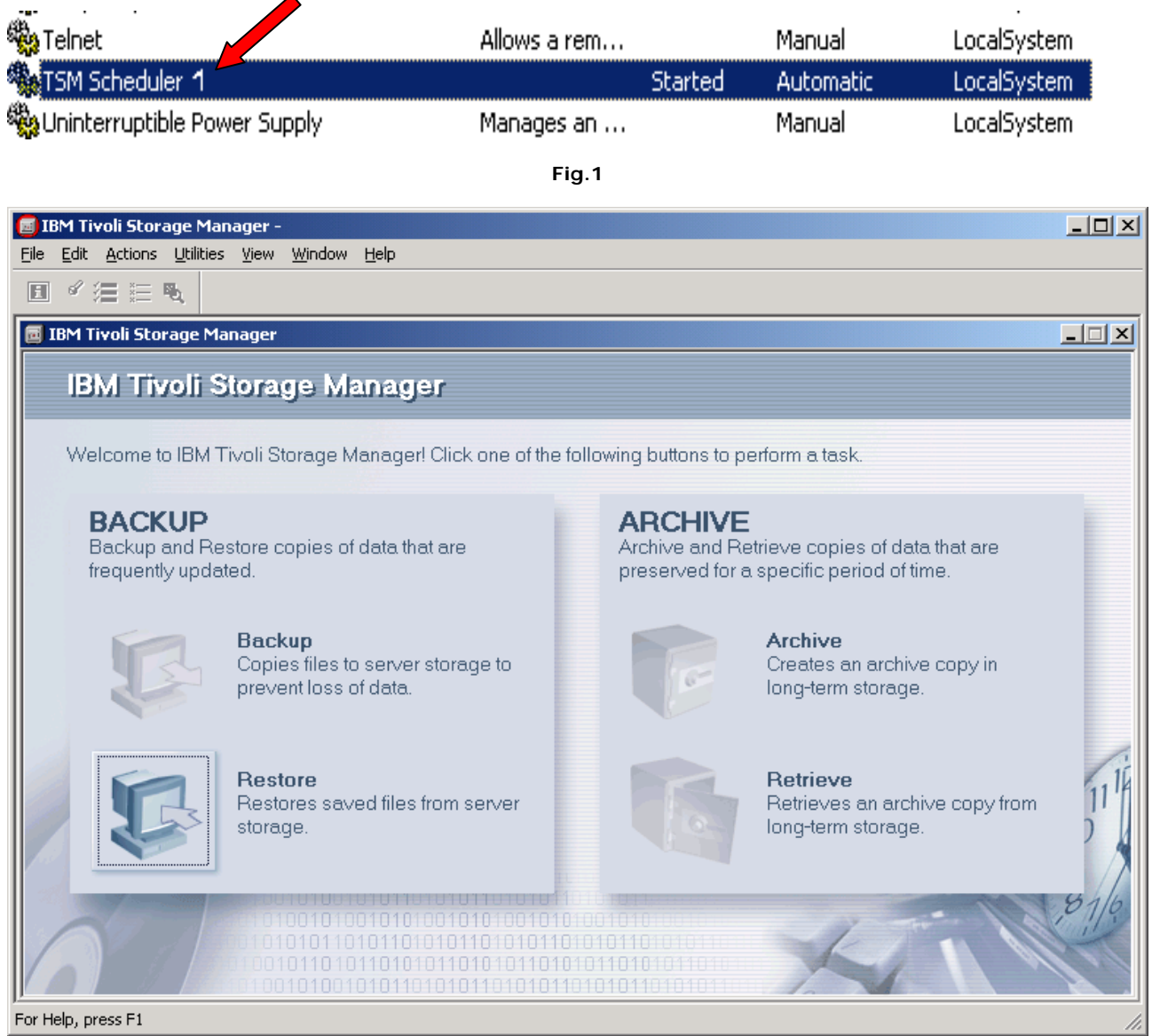

**Fig.2** 

Aprire il Client TSM

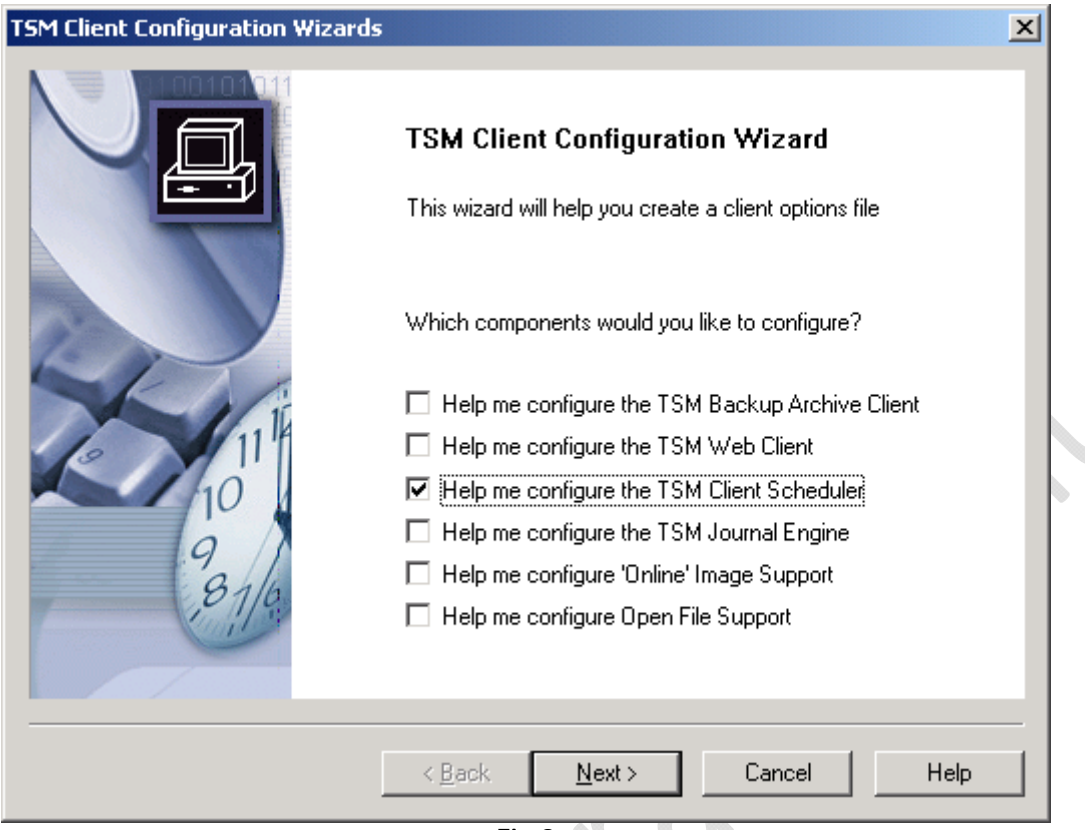

**Fig.3** 

Da **Utilities** selezionare **Setup Wizard** quindi evidenziare la voce **Help me configure the TSM Client Scheduler** (vedi Fig.3)

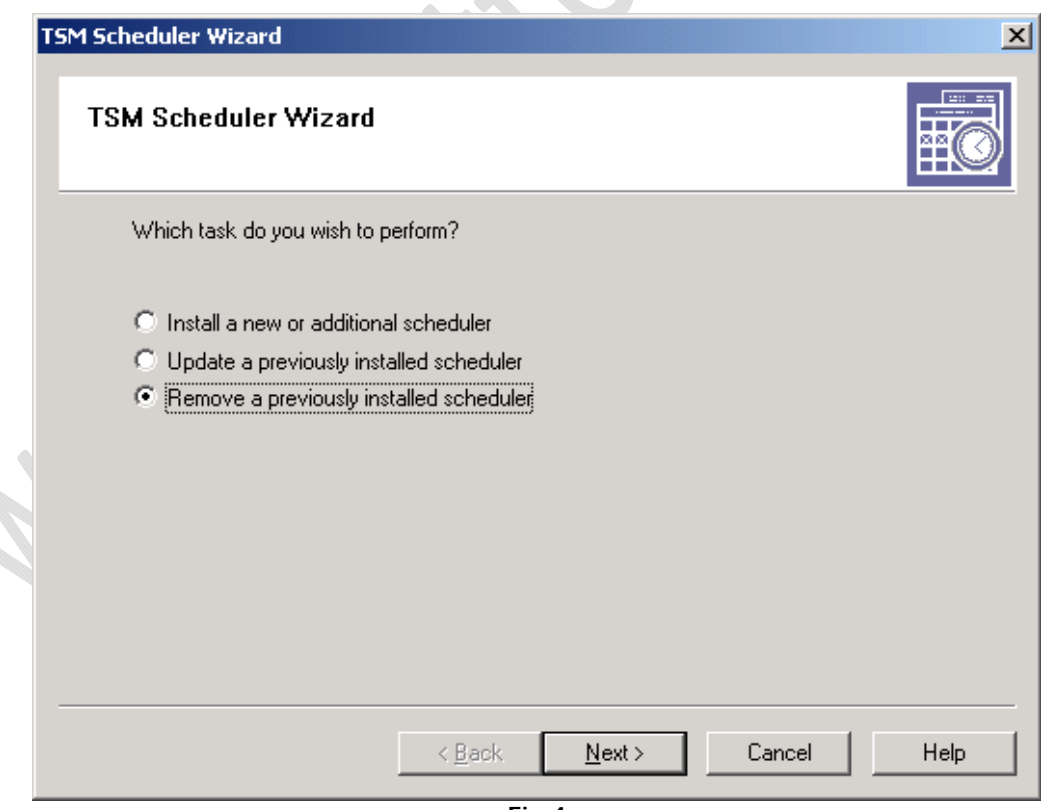

**Fig.4** 

Selezionare la voce **Remove a previously installed scheduler** quindi **Next**

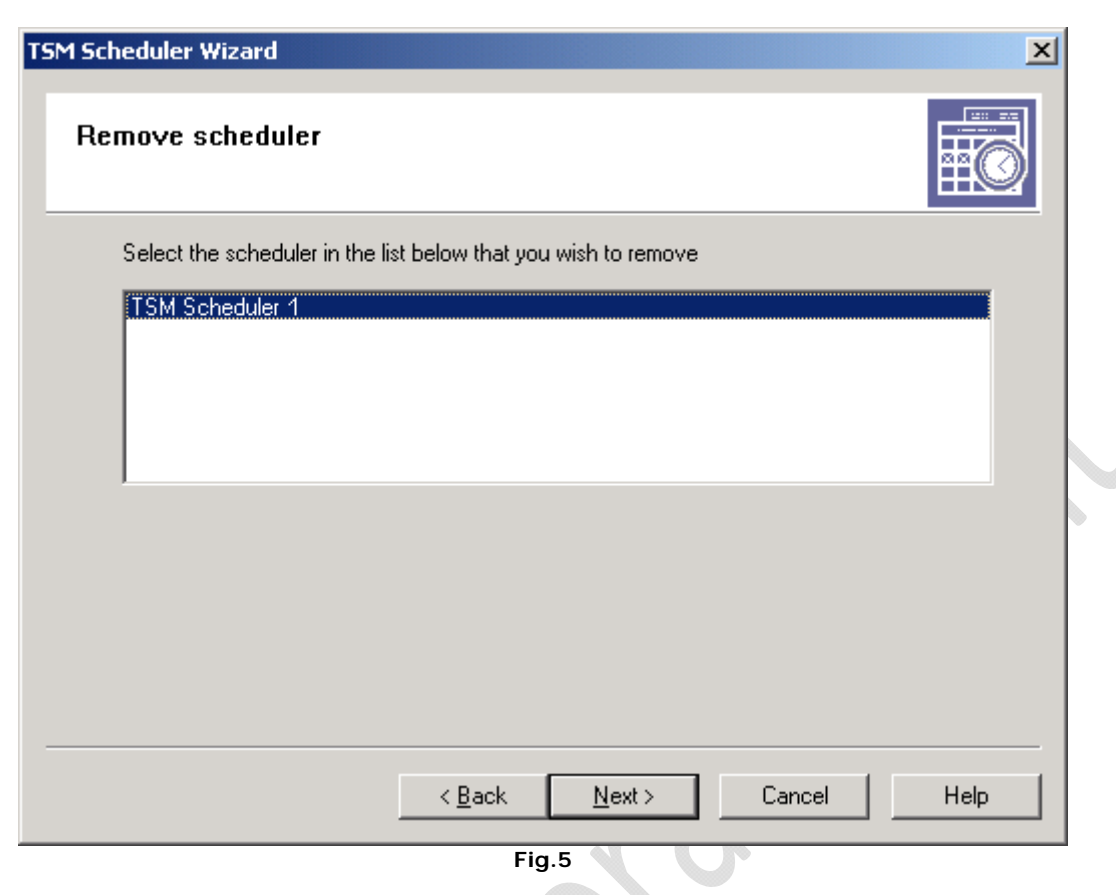

Selezionare TSM Scheduler 1 quindi **Next**

 $\mathsf{L}$ 

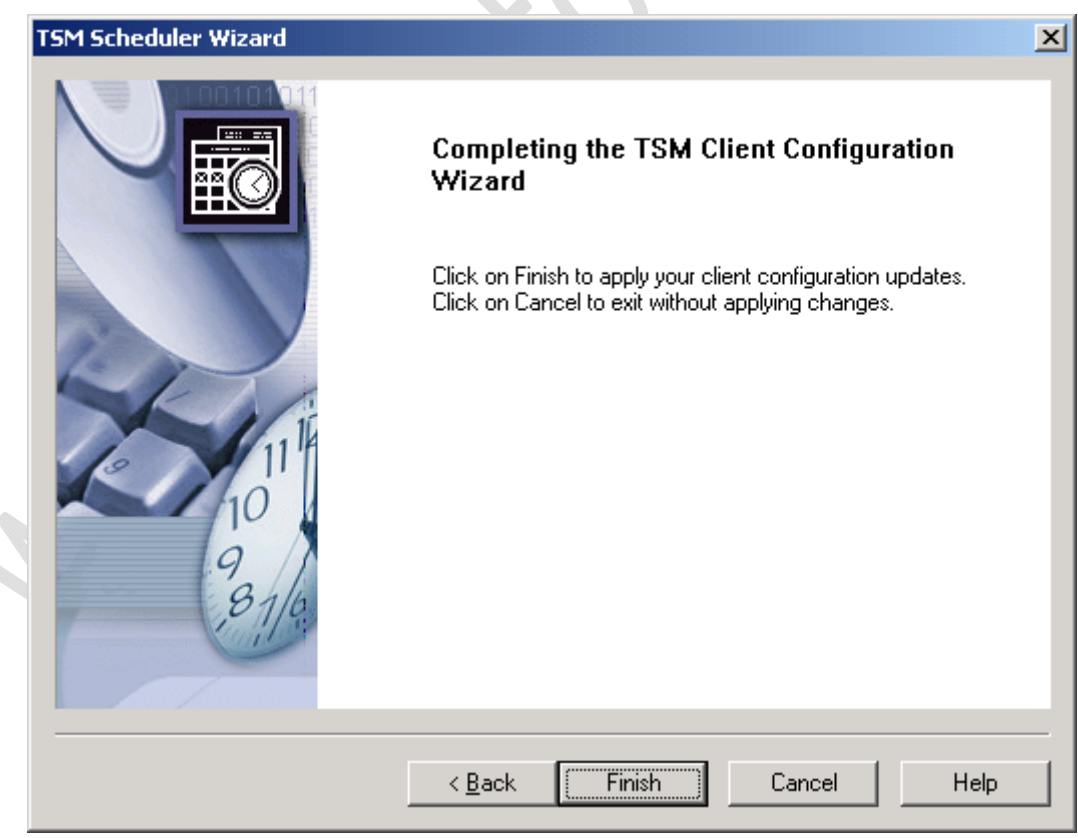

**Fig.6** 

**Finish** per terminare la rimozione del servizio

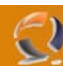

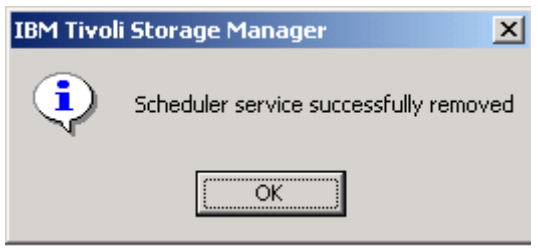

**Fig.7** 

#### **OK**

Adesso tra i servizi non dovrebbe più comparire TSM Scheduler 1 Possiamo procedere con la disinistallazione del Client TSM

Prima di procedere con la disinistallazione del Client fare una copia del file dsm.opt . Il file si trova nel seguente percorso

### **C:\Program Files\Tivoli\TSM\baclient**

Effettuata la copia del file procediamo con la disinistallazione del prodotto.

 $\bullet$ 

 $\diamondsuit$ 

In Control Panel selezionare Add/Remove Programs quindi IBM Tivoli Storage Manager Client

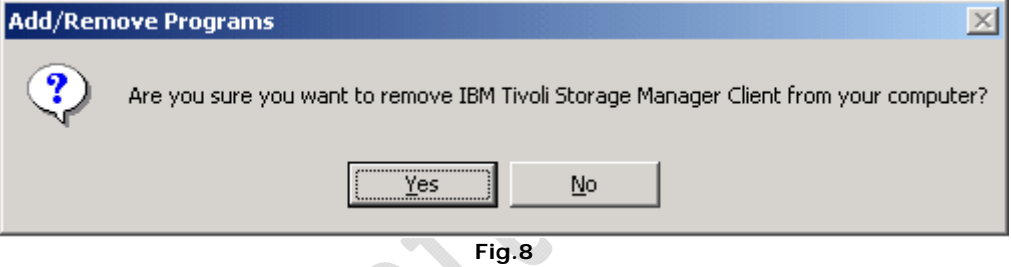

#### **Yes**

A questo punto la disinstallazione è completa.

Per essere sicuri di non lasciare tracce dei file di installazione sul disco fisso andiamo nella cartella C:\Program Files e eliminiamo la cartella Tivoli.

Disinistallazione completata.